## **Updating Clinic Numbers in Med Access**

A user with **'Site Administration'** privileges, you can update the Clinical Numbers available in your Med Access EMR.

From the main dashboard, click the '**Profile'** button.

Open the **'Site Settings'** Page.

From the Billing section drop down, select **'Clinic Numbers'**

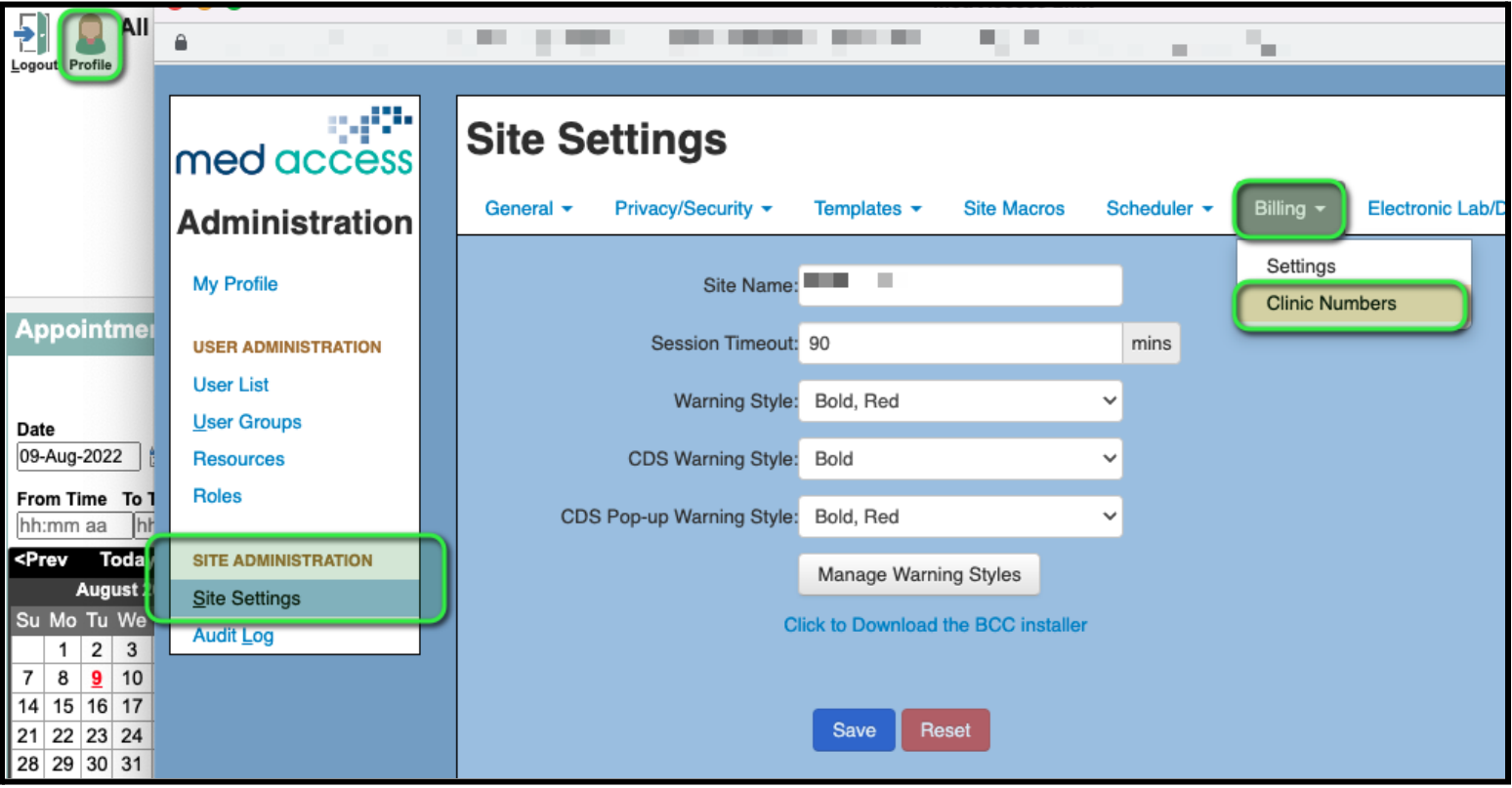

Add the new Clinic ID - The **'Description'** is what will show in the Bill picklist - The **'Code'** should be only the Clinic ID - Then click the 'Add' button to enter into the EMR

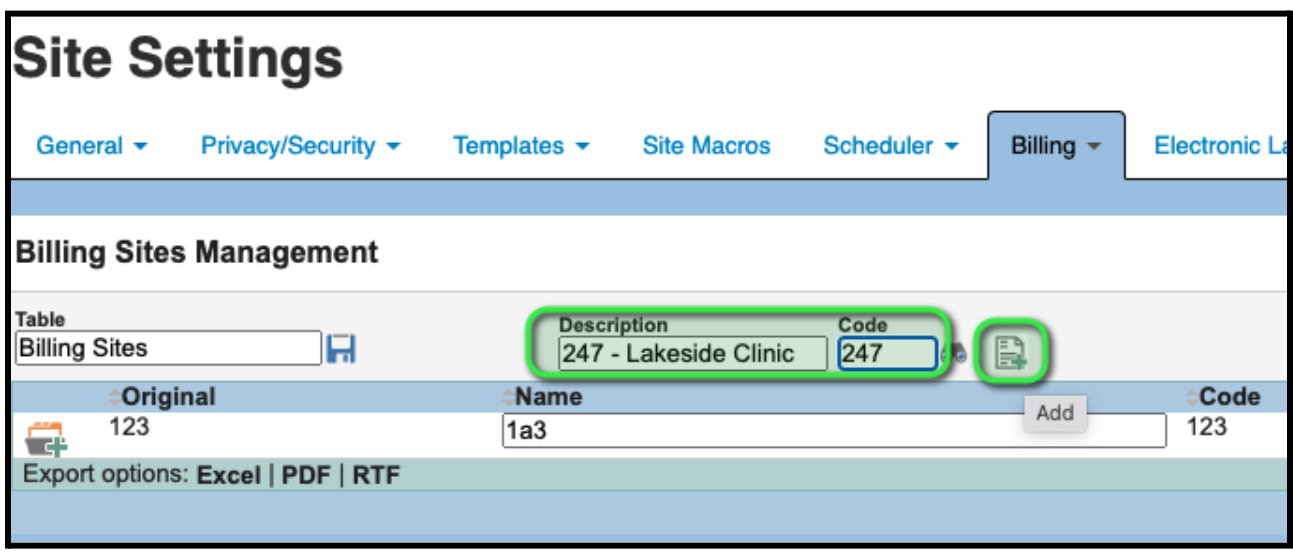

**Note -** You can change the way these IDs appear in Bills with the **'Sort Order'**

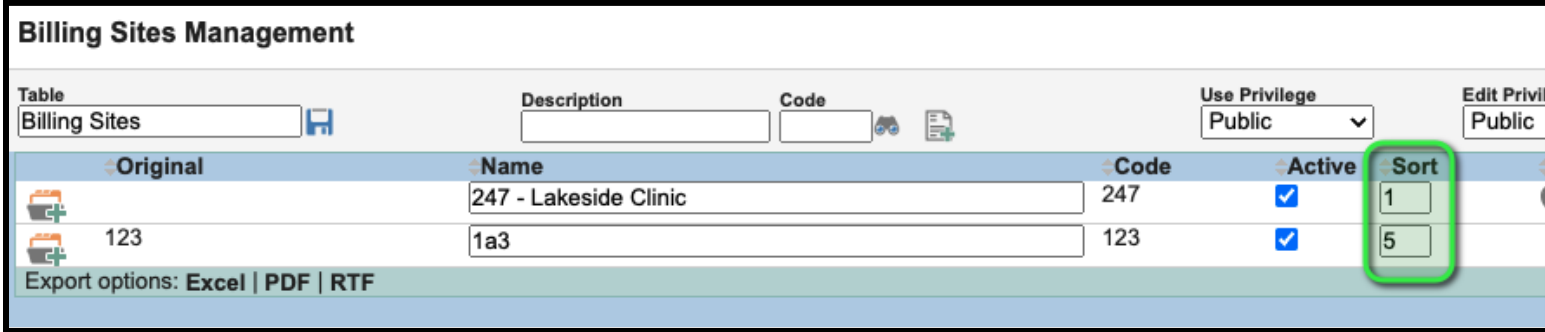

**Don't remove old Clinic IDs until you've updated your bill templates.**

From the main dashboard, click the '**Templates'** button.

Open the **'Bills'** Page.

Click the Blue Chevron and Add the **'Clinic Number'** to the filter

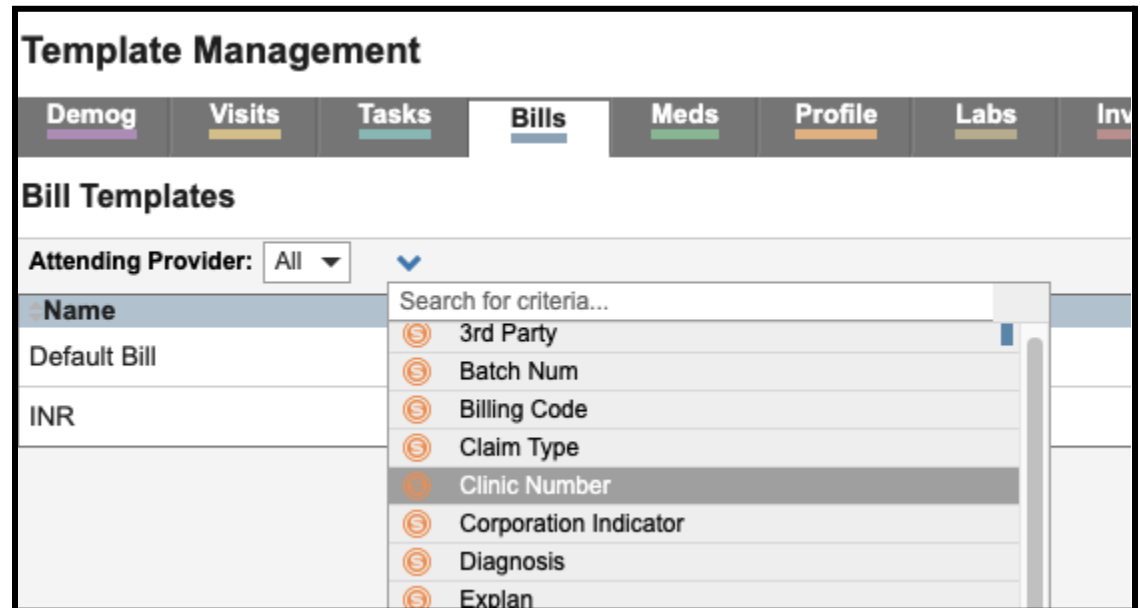

Select your old **'Clinic Number'** in the new Filter to only show Bill Templates with the old Clinic ID present

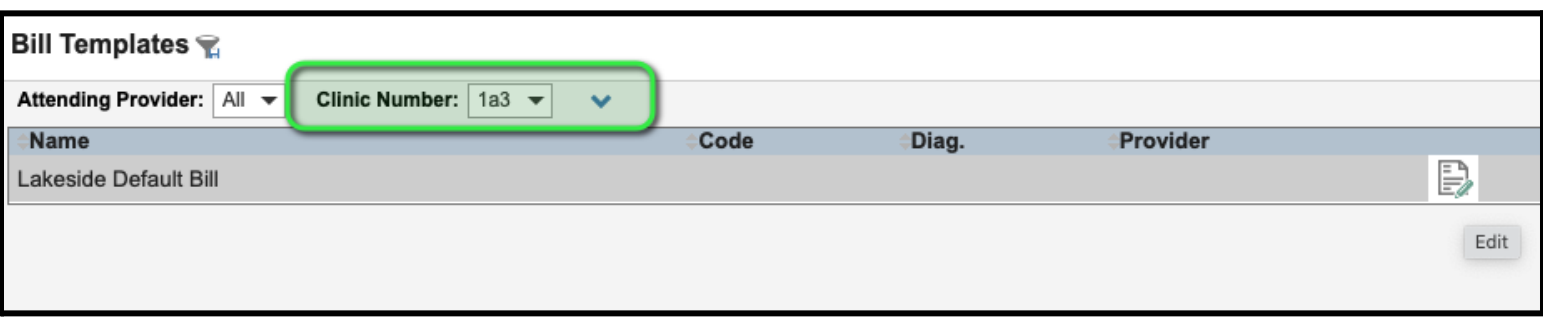

Update any templates that show up in the list to the new Clinic ID

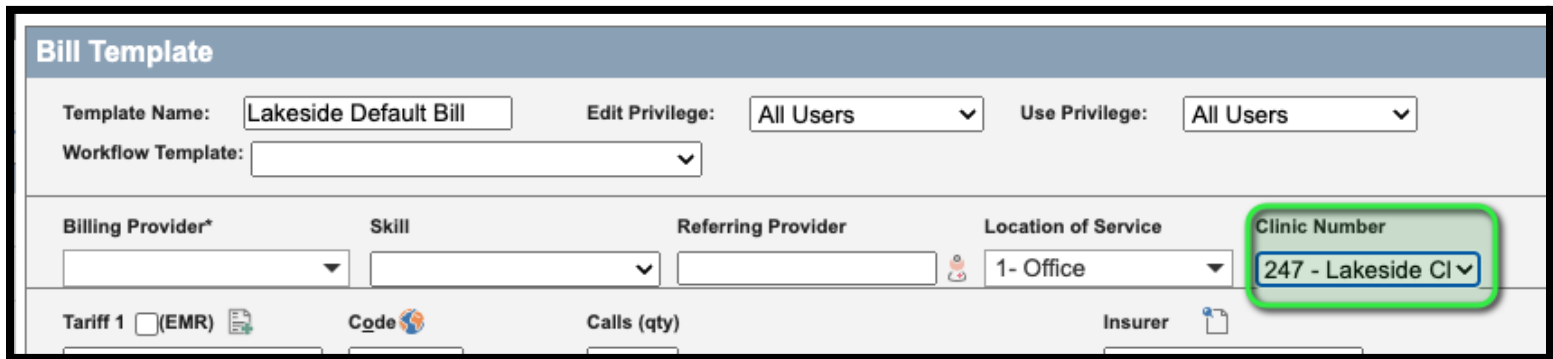

Once all templates are updated, remove the old Clinic ID from use

Return to the **'Site Settings'** and uncheck the **'Active'** flag on any unused/out of date Clinic IDs - This will remove it from being selected in Bills

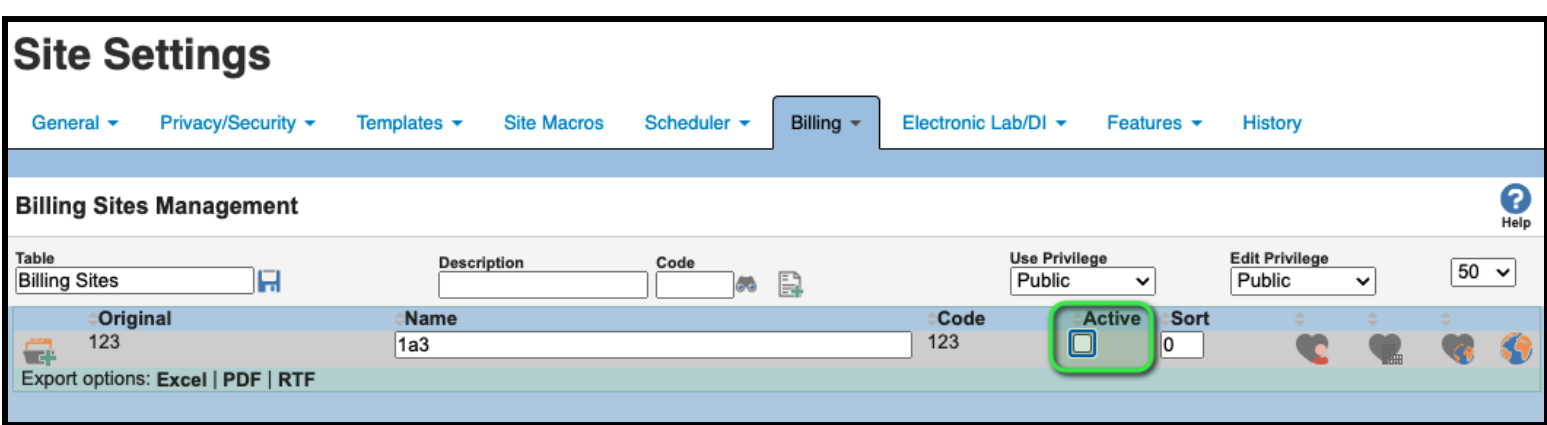